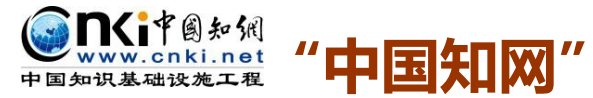

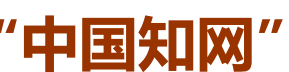

# **大学生论文管理系统操作指南**

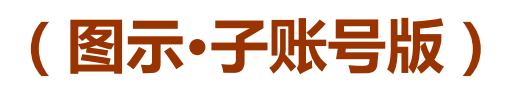

2015 年 5 月

同方知网数字出版技术股份有限公司

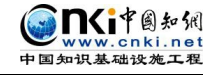

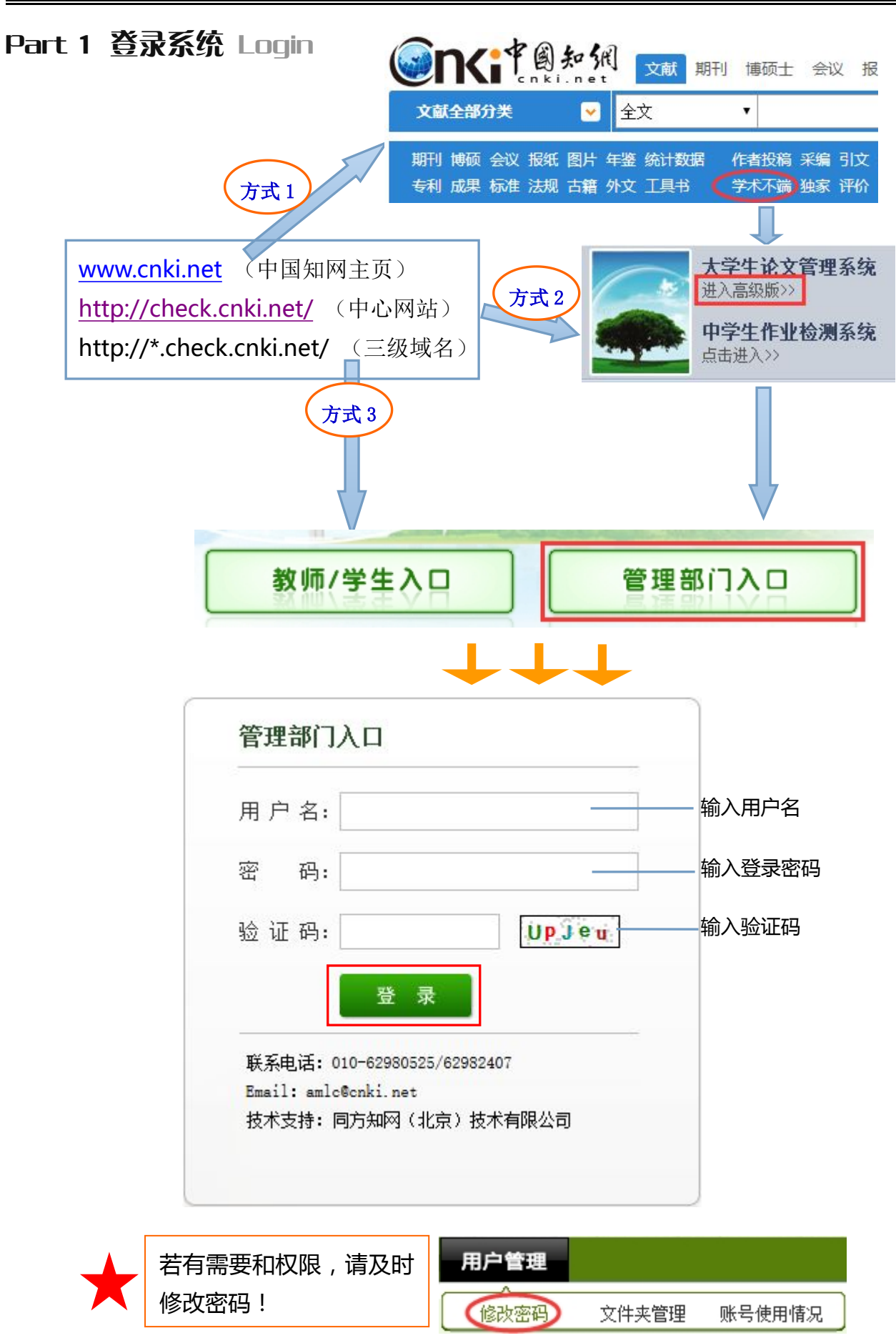

第 2 页 共 8 页

## Part 2 教师&学生信息导 A Teacher & Student Information

#### Q1 如何导入学生信息?

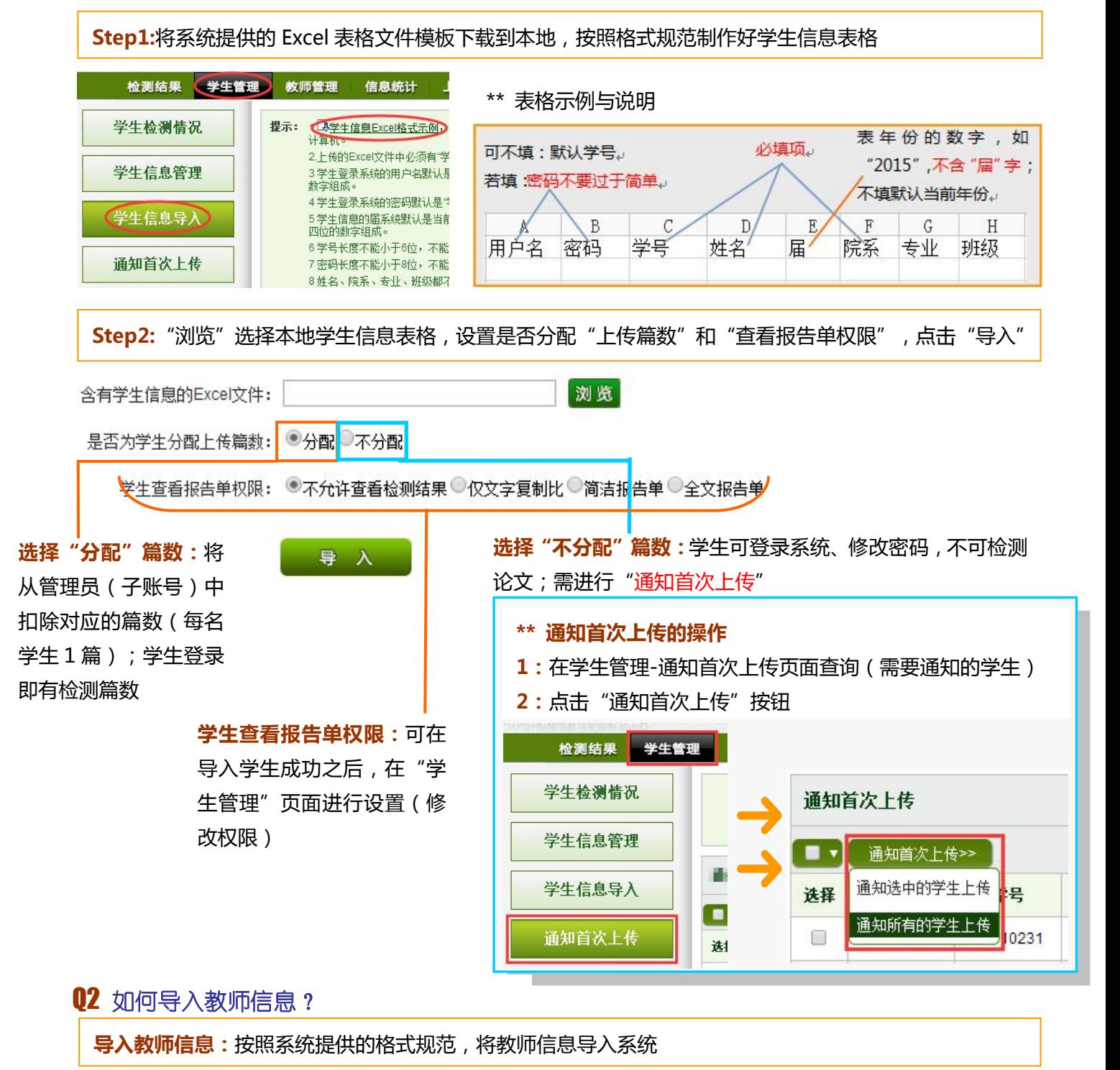

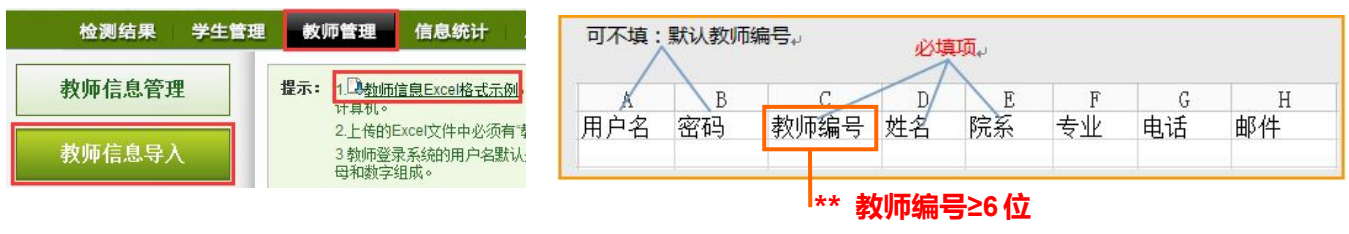

第 3 页 共 8 页

### Part 3 检测结果管理 Management

#### Q1 哪里可以查看学生论文的检测结果?

可在"检测结果"、"学生管理-学生检测情况"、"结果查询"和"信息统计-学生信息统计-按检测结果统计" 查看学生论文的检测情况(展示在检测列表里)

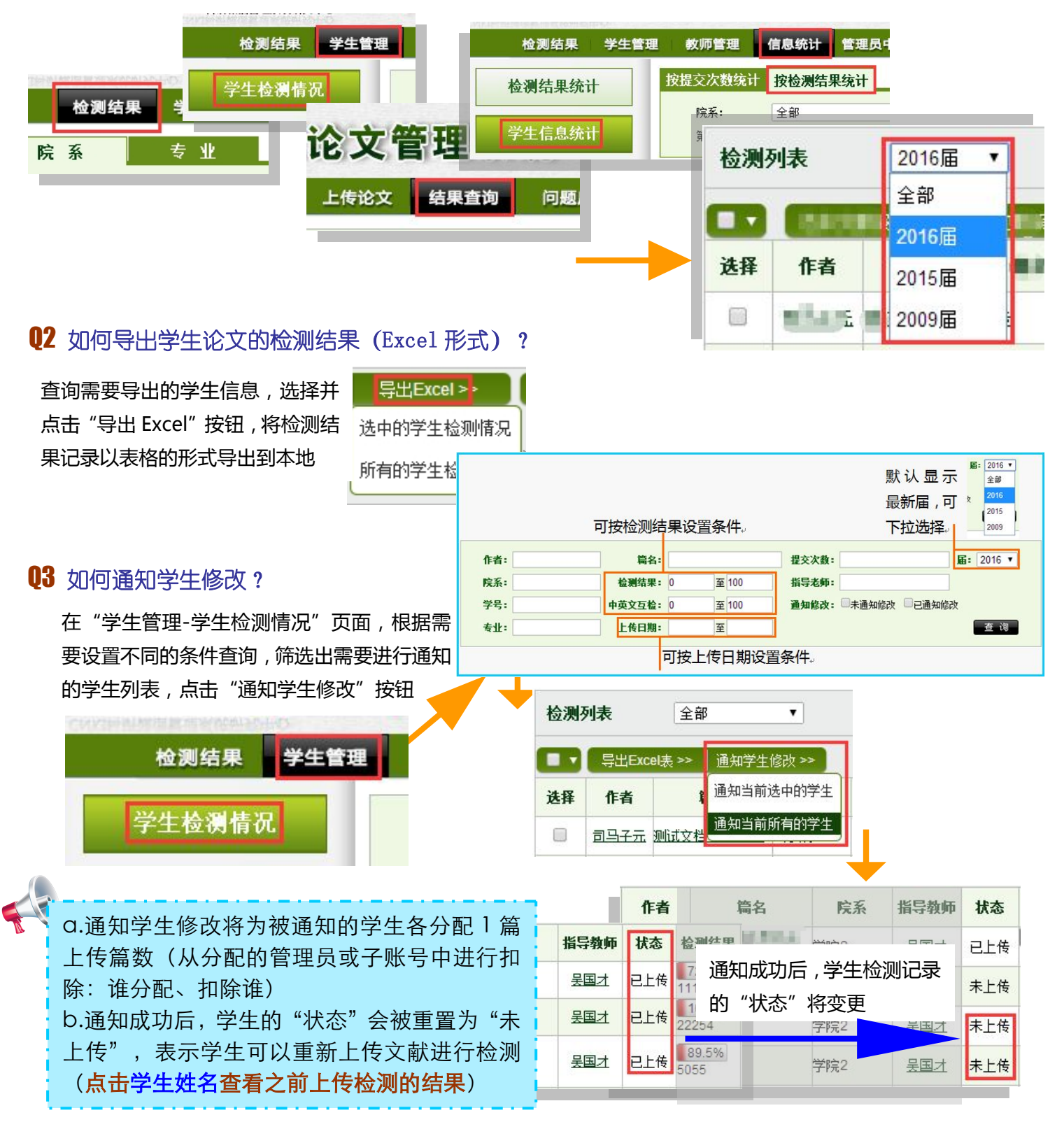

第 4 页 共 8 页

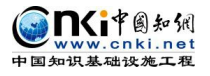

**DES HI** 

仅文字复制比

简洁报告单

全文报告单

### Part 3 检测结果管理 Management

# $Q4$  如何为学生修改查看报告单的权限 ?

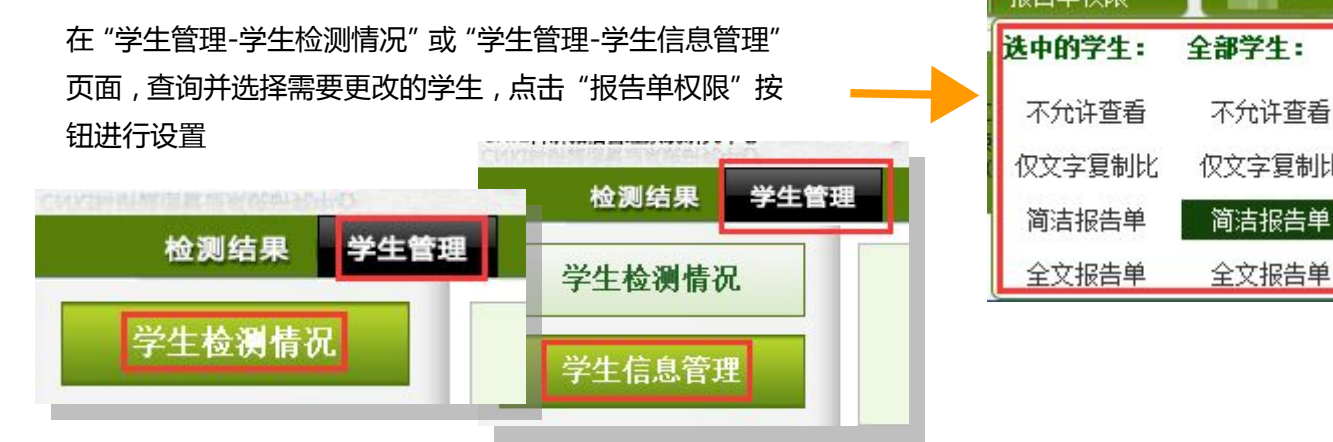

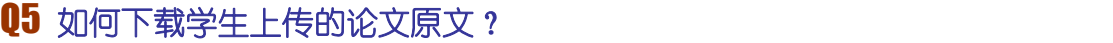

**打包下载:**在检测列表,选择需要下载原 文的学生,点击"下载论文",将学生上 传的论文原文下载到本地(便于存档管理)

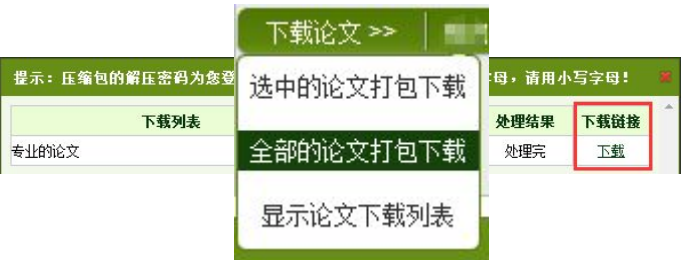

# Q6 如何回收分配给学生的上传篇数?

如果需要将已经分配给学生的上传篇数回收回来,则选择学 生,点击"回收篇数"即可(回收成功后,检测结果记录将展<br>二共计译与始为别是新华平、统六书社分别往思、 示其被通知修改时最新的那一篇文献的检测结果)

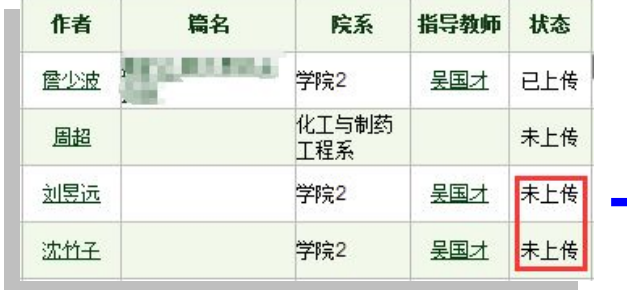

**单篇下载:**在检测列表,选择需要下载 原文的学生,点击"下载"按钮,将该 学生上传的论文原文下载到本地

仅文字复制比

简洁报告单

全文报告单

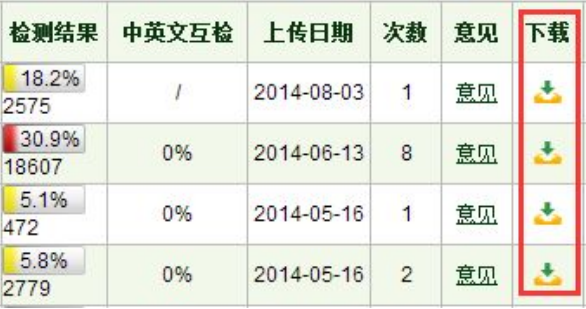

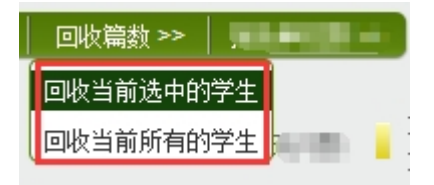

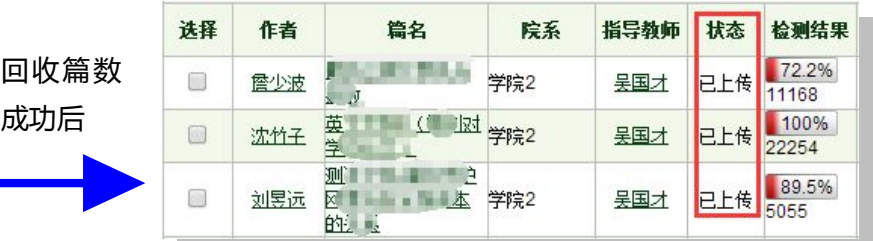

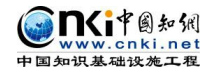

## Part 4 检测结果 Result

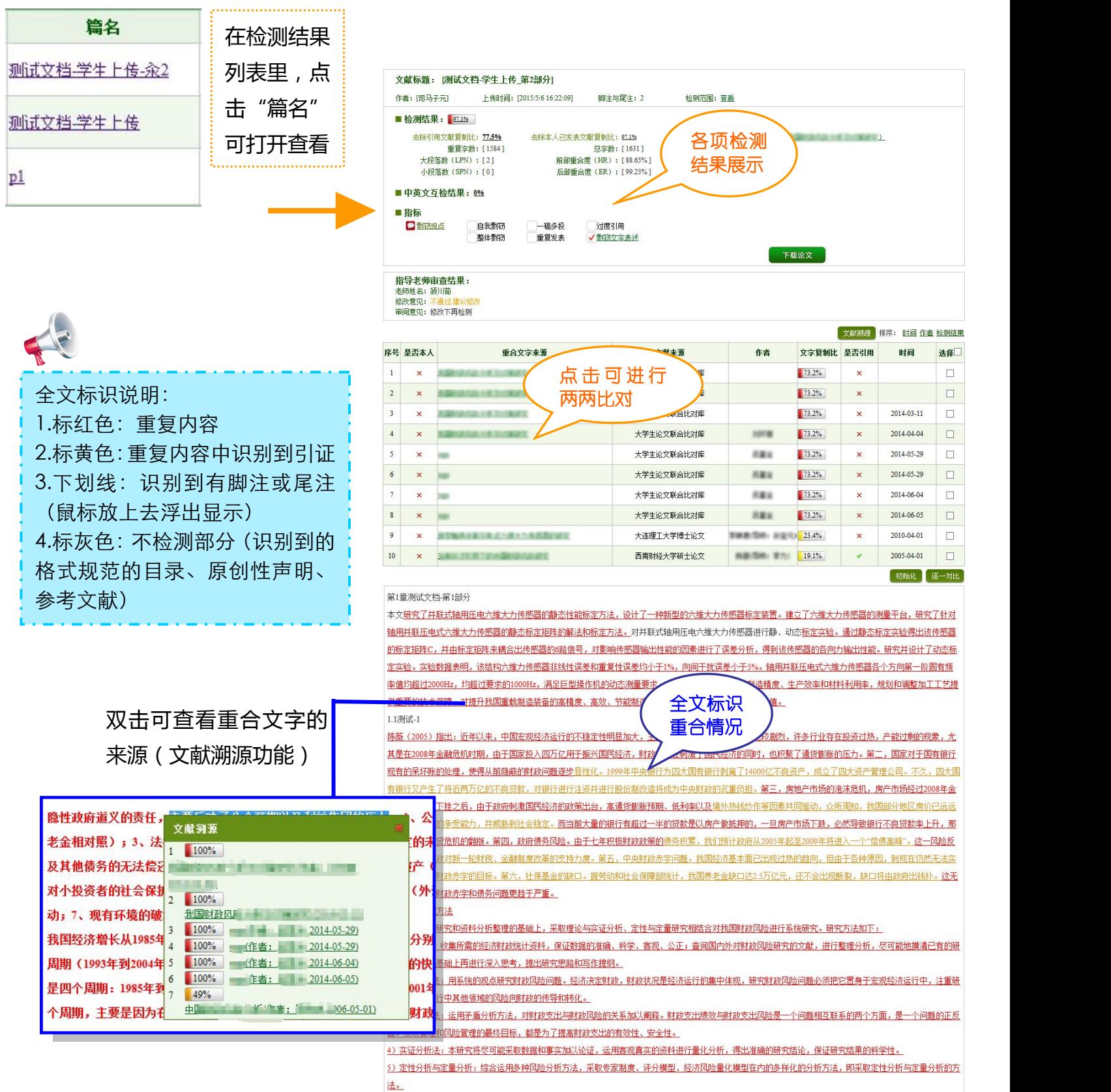

第 6 页 共 8 页

### **Part 5 报告单 Report**

#### Q1 如何生成和下载报告单(PDF 版)?

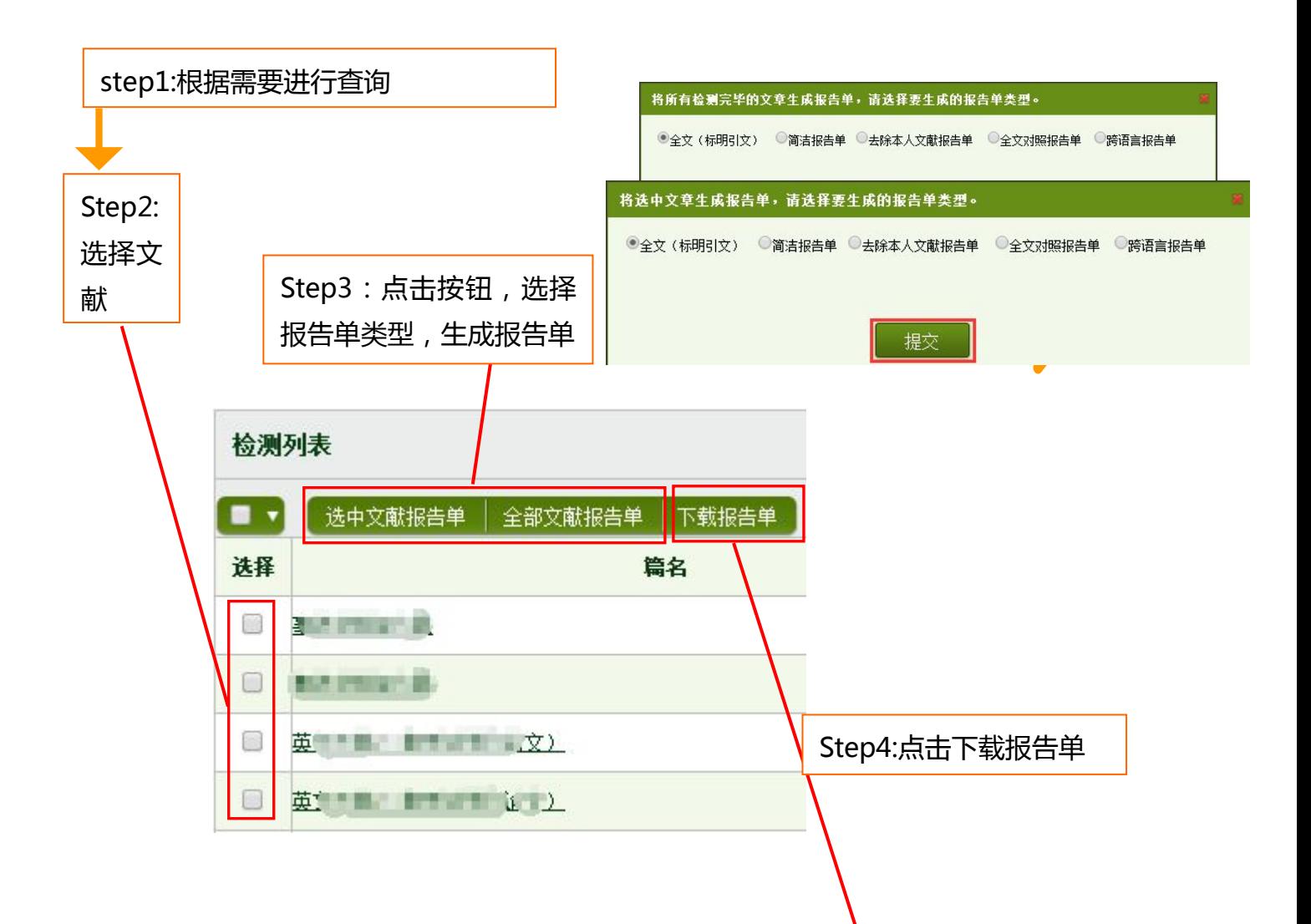

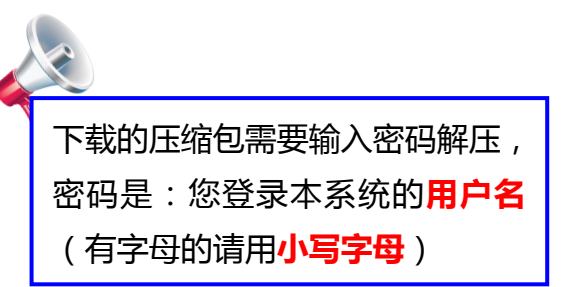

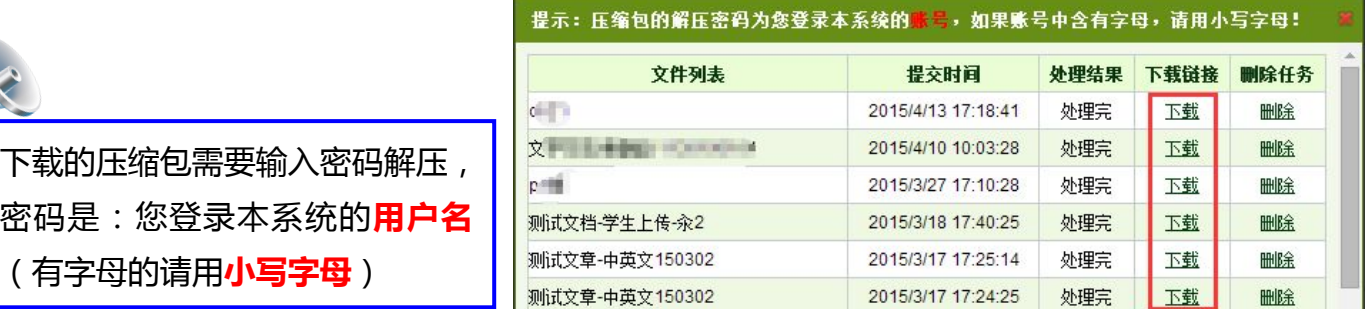

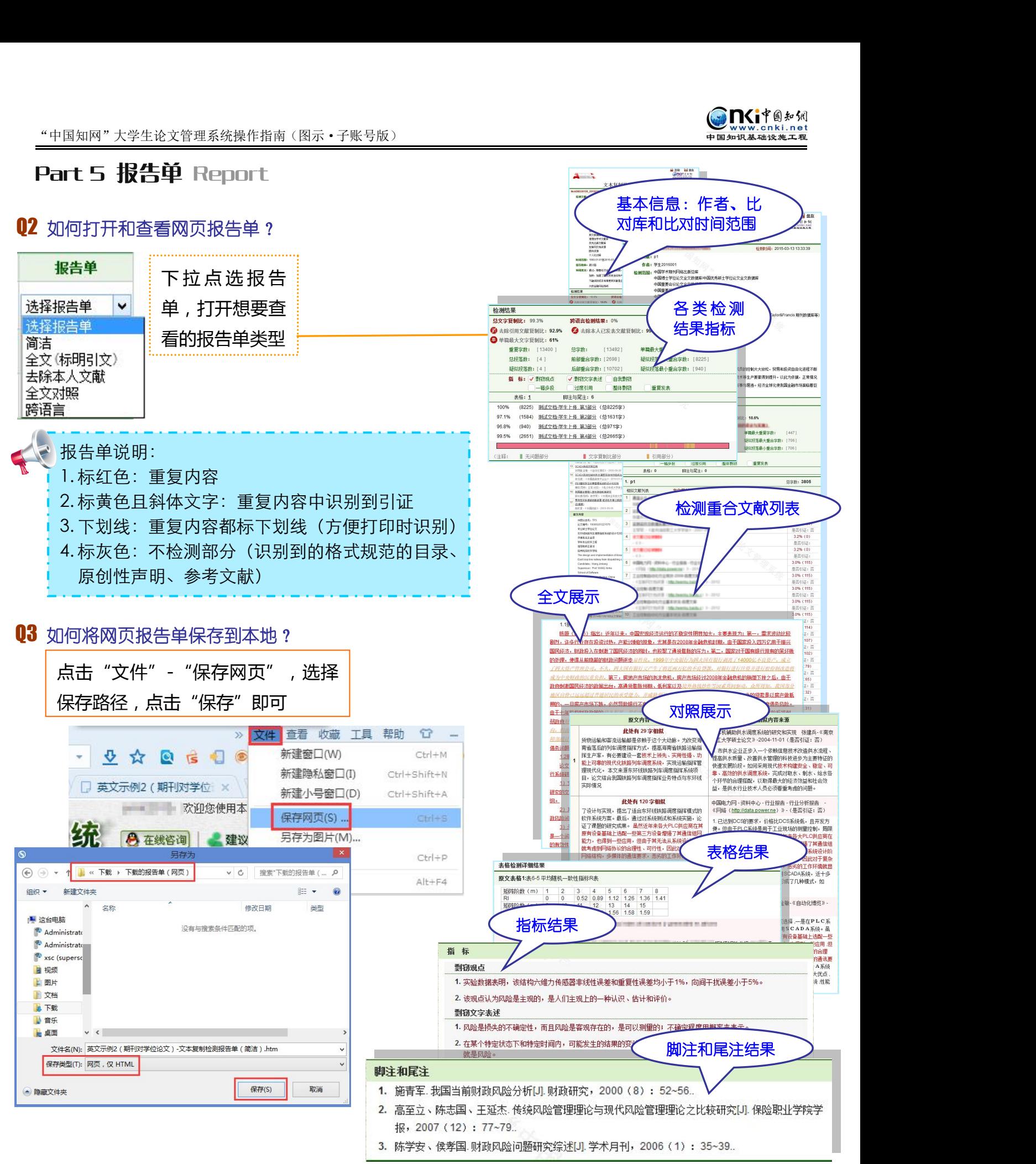

第 8 页 共 8 页